# HP Client Automation Enterprise

# Agents

for Windows® operating systems

Software Version: 7.90

Migration Guide

invent

Document Release Date: May 2010 Software Release Date: May 2010

### Legal Notices

### **Warranty**

The only warranties for HP products and services are set forth in the express warranty statements accompanying such products and services. Nothing herein should be construed as constituting an additional warranty. HP shall not be liable for technical or editorial errors or omissions contained herein.

The information contained herein is subject to change without notice.

### Restricted Rights Legend

Confidential computer software. Valid license from HP required for possession, use or copying. Consistent with FAR 12.211 and 12.212, Commercial Computer Software, Computer Software Documentation, and Technical Data for Commercial Items are licensed to the U.S. Government under vendor's standard commercial license.

### Copyright Notices

© Copyright 1993–2010 Hewlett-Packard Development Company, L.P.

#### Trademark Notices

Linux is a registered trademark of Linus Torvalds.

Microsoft®, Windows®, and Windows® XP are U.S. registered trademarks of Microsoft Corporation.

OpenLDAP is a registered trademark of the OpenLDAP Foundation.

PREBOOT EXECUTION ENVIRONMENT (PXE) SERVER Copyright © 1996-1999 Intel Corporation.

TFTP SERVER Copyright © 1983, 1993 The Regents of the University of California.

OpenLDAP Copyright 1999-2001 The OpenLDAP Foundation, Redwood City, California, USA. Portions Copyright © 1992-1996 Regents of the University of Michigan.

OpenSSL License Copyright © 1998-2001 The OpenSSLProject.

Original SSLeay License Copyright © 1995-1998 Eric Young (eay@cryptsoft.com)

DHTML Calendar Copyright Mihai Bazon, 2002, 2003

### Documentation Updates

This guide's title page contains the following identifying information:

- Software Version number, which indicates the software version
- Document release date, which changes each time the document is updated
- Software release date, which indicates the release date of this version of the software

To check for recent updates or to verify that you are using the most recent edition, visit the following URL:

#### **http://h20230.www2.hp.com/selfsolve/manuals**

You will also receive updated or new editions if you subscribe to the appropriate product support service. Contact your HP sales representative for details.

Table 1 indicates changes made to this document for Version 7.90.

| Chapter   | <b>Version</b> | Change                                                                                                    |
|-----------|----------------|----------------------------------------------------------------------------------------------------|
| All       | 7.90           | Rebranded for 7.90.                                                                                                    |
| Chapter 1 | 7.90           | Page 7, HPCA Agent Upgrade Files, the HPCA installation services<br>folder location is modified from Agents\migration to<br>Media\clients\Migration. |
| Chapter 1 | 7.90           | Page 7, HPCA Agent Upgrade Files, the HPCA media location is<br>modified from Agents\win32 to Media\clients\default\win32.                           |
| Chapter 1 | 7.90           | Page 7, HPCA Agent Upgrade Files, the file HPCAE-MgmtAppsxx. msi is<br>renamed to HPCAE-MgmtApps.msi.                                                |
| Chapter 1 | 7.90           | Page 7, HPCA Agent Upgrade Files, the <b>HPCAE-MgmtApps2.cab</b> file is<br>included in this section.                                                |
| Chapter 1 | 7.90           | Page 7, Pre-Upgrade Requirement, section is updated.                                                                                                 |
| Chapter 1 | 7.90           | Page 9, Configuring the HPCA Agent Installation Service, section is<br>updated.                                                                      |
| Chapter 2 | 7.90           | Page 12, Migration Scenarios, new chapter added.                                                                                                    |

**Table 1 Document Changes for this Version** 

### Support

You can visit the HP Software support web site at:

#### **www.hp.com/go/hpsoftwaresupport**

This web site provides contact information and details about the products, services, and support that HP Software offers.

HP Software online software support provides customer self-solve capabilities. It provides a fast and efficient way to access interactive technical support tools needed to manage your business. As a valued support customer, you can benefit by using the support site to:

- Search for knowledge documents of interest
- Submit and track support cases and enhancement requests
- Download software patches
- Manage support contracts
- Look up HP support contacts
- Review information about available services
- Enter into discussions with other software customers
- Research and register for software training

Most of the support areas require that you register as an HP Passport user and sign in. Many also require an active support contract. To find more information about support access levels, go to the following URL:

#### **http://h20230.www2.hp.com/new\_access\_levels.jsp**

To register for an HP Passport ID, go to the following URL:

#### **http://h20229.www2.hp.com/passport-registration.html**

## **Contents**

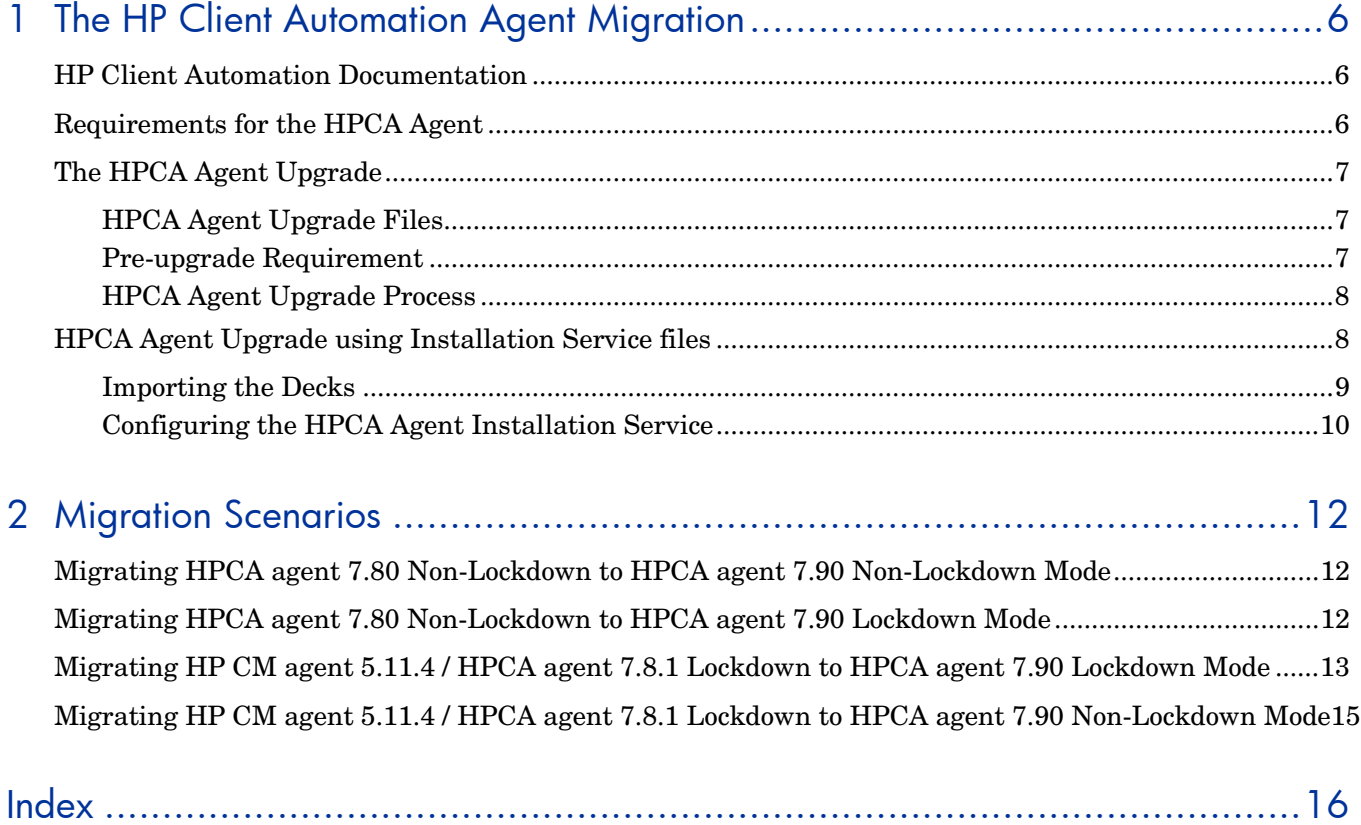

# <span id="page-5-0"></span>1 The HP Client Automation Agent Migration

The upgrade information in this guide applies to the following HP Client Automation (HPCA) agents:

- HPCA Application Manager
- HPCA Application Self-service Manager
- HPCA Inventory Manager

### HP Client Automation Documentation

The HP Client Automation documents referenced in this migration guide are *HP Client Automation Administrator User Guide*, *HP Client Automation Administrator Migration Guide,* and *HP Client Automation Application Manager and Application Self-service Manager Installation and Configuration Guide*.

For information on upgrading HPCA Enterprise Edition environment, see the *HP Client Automation Enterprise Edition Migration Guide*

These guides are available on the installation media as well as the HP documentation web site: **www.hp.com/go/hpsoftwaresupport**.

### Requirements for the HPCA Agent

For information about the operating systems on which the HPCA agent can be installed, see the *Release Notes* for HPCA 7.90.

The requirements for installing the HPCA agent are:

- Administrative rights on the computer on which you intend to install the HPCA agents.
- Microsoft .NET runtime version 1.1 and above.

This requirement is specific to systems on which the HPCA Application Self-service Manager is installed.

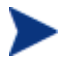

Microsoft .NET requires version 5.01 (or later) of Microsoft Internet Explorer.

The .NET installation program is available in the \dotnet directory on the HPCA agent installation media. It automatically runs on HPCA Application Self-service Manager host devices on which it is not already installed. This can be configured in Install.ini file.

• TCP/IP connection to a computer on which the Configuration Server is running.

## <span id="page-6-0"></span>The HPCA Agent Upgrade

If you have a HPCA agent and a HPCA Administrator on the same device, HP recommends that you upgrade the HPCA Administrator *after* you upgrade the HPCA agent. For more information on upgrading the HPCA Administrator, see the *HPCA Enterprise Edition Migration Guide.*

### HPCA Agent Upgrade Files

• To upgrade the HPCA agent using the HPCA agent installation service, use the files located in Media\clients\Migration. The files are:

HPCA\_AGENT\_79\_UPGRADE\_WIN.XPI

HPCA\_AGENT\_79\_UPGRADE\_WIN.XPR

- To upgrade the HPCA agent using the installation media, you can use the files located in the following directories:
	- HPCA DVD: Media\client\default\win32.
	- HPCA Core installation directory: *<System Drive>*:\Program Files\Hewlett-Packard\HPCA\Media\client\default\win32

The files contained in the above directories are listed below.

— **setup.exe**: If the HPCA agent does not exist on the target device, this file launches the standard HPCA agent installation.

If a previous version of the HPCA agent is detected, this file launches upgrdmaint.exe.

- **upgrdmaint.exe**: Performs the HPCA agent upgrade.
- **HPCAE-MgmtApps.msi**: This MSI database file contains the default configuration information for the installation and the HPCA agent components.
- **HPCAE-MgmtApps2.cab**: This cabinet file contains HPCA agent components that are specific to non-Thin client devices such as desktops, notebooks, and workstations. This file is invoked by the HPCAE-MgmtApps.msi file during installation.
- **Install.ini**: With this file you can (optionally) customize the HPCA agent installation and the HPCA agent arguments file args.xml.
- The dotnet and Samples subdirectories.

For more information about the files mentioned in this section, see the *HPCA Application Manager and Application Self-service Manager Installation and Configuration Guide*.

### Pre-upgrade Requirement

In HPCA 7.90, the default values set in the [Args] section of the Install.ini file are:

identification=\$MACHINE

startdir=SYSTEM

With these values the HPCA Applications Self Service Manger has a SYSTEM connect with the HPCA Configuration Server. If the existing value for identification is \$USER, you need

<span id="page-7-0"></span>to modify the [Args] section of the Install.ini file so that the device does not have a SYSTEM connect. If the identification and startdir values are not modified, the Install.ini overwrites the default values into the existing  $\arg s$ .  $x \in \mathbb{R}$  file after the upgrade and the HPCA Application Self-service Manager has a SYSTEM connect.

### HPCA Agent Upgrade Process

There are several ways to upgrade the HPCA agents:

- The HPCA agent upgrade removes a previous version of the HPCA agent installed on the device.

- In a Lockdown enabled environment, if you have applied Access Control List (ACL) settings to the HPCA agent directories, make sure you revert the ACL settings before you perform the remove, repair, or modify operations for a HPCA agent installer.

• **Use the HPCA agent installation service to distribute the agent upgrade.**

See the section [Configuring the HPCA Agent Installation Service](#page-9-1) [on page 10](#page-9-1).

• **Use the installation media to upgrade a HPCA agent in your lab environment.** 

The HPCA agent upgrade installation contains the installation files, as well as the upgrade file.

- When you run the installation, a standard installation is performed.
- If the installation program detects a previous version of the HPCA agent, it launches the **upgrade** process. In this case, existing HPCA agent object attributes are maintained and the HPCA agent version information is updated to reflect the latest version.
- **Run the upgrade from a network drive.**

To run the HPCA agent upgrade from a network drive, connect to the network drive, and run the following command from the command line.

#### **setup.exe /runlocal**

This command copies the contents of the installation media to the local drive and automatically performs the upgrade.

## HPCA Agent Upgrade using Installation Service files

This section describes how to use the HPCA agent installation service files or the export decks to perform the HPCA agent upgrade. When you upgrade an existing HPCA agent, it is installed in the existing HPCA agent's directory. The HPCA agent default directories are:

- $C:\Per{\norm{F}$  Files\Novadigm (HP Radia 4.x)
- C:\Program Files\Hewlett-Packard\CM\Agent (HP OVCM 5.x)
- C:\Program Files\Hewlett-Packard\HPCA\Agent (HPCA 7.50 and above)

### <span id="page-8-0"></span>Importing the Decks

In order to distribute the HPCA agent upgrade as an HPCA service, you must import the HPCA agent installation service into the HPCA Configuration Server Database.

#### To import the decks

- 1 Stop the HPCA Configuration Server. You can use the command prompt or the Control Panel to stop the HPCA Configuration Server.
	- To stop the HPCA Configuration Server using the command prompt, run the **net stop ztoptask** command from the command prompt.
	- To stop the HPCA Configuration Server using the Control Panel, click **Start** → **Control Panel** → **Administrative Tools** → **Services**. From the list of services, select **HPCA Configuration Server** and click **Stop the service**.
- 2 From the installation media folder, Media\clients\Migration, copy the HPCA agent installation service files; HPCA\_AGENT\_79\_UPGRADE\_WIN.XPI and HPCA\_AGENT\_79\_UPGRADE\_WIN.XPR to \bin directory of the HPCA Configuration Server.

#### For example:

C:\Program Files\Hewlett-Packard\HPCA\ConfigurationServer\bin

- 3 Open the command prompt.
- 4 Change the directory path to  $C:\Per\gamma$  Files\Hewlett-Packard\HPCA\ConfigurationServer\bin directory of the HPCA Configuration Server.
- 5 Type:

**ZEDMAMS VERB=IMPORT\_INSTANCE,FILE=***export\_deck\_name***,PREVIEW=NO**. Press **Enter**.

- 6 Review the ZEDMAMS.LOG file created in the \bin directory to ensure that there are no errors and that the import completed successfully with Return Code (RC) 0.
- 7 After the instances are imported, type:

**ZEDMAMS VERB=IMPORT\_RESOURCE,FILE=***export\_deck\_name***,PREVIEW=NO**. Press **Enter**.

- 8 Review the ZEDMAMS.LOG file created in the C:\Program Files\Hewlett-Packard\HPCA\ConfigurationServer\bin directory to ensure that there are no errors and that the import completed successfully with RC 0.
- 9 Close the command prompt.
- 10 Start the HPCA Configuration Server. You can use the command prompt or the Control Panel to start the HPCA Configuration Server.
	- To start the HPCA Configuration Server using the command prompt, run the **net start ztoptask** command from the command prompt.
	- To start the HPCA Configuration Server using the Control Panel, click **Start** → **Control Panel** → **Administrative Tools** → **Services**. From the list of services, select **HPCA Configuration Server** and click **Restart the service**.
- 11 Use the HPCA Admin CSDB Editor to view the new service in PRIMARY.SOFTWARE.ZSERVICE.

### <span id="page-9-1"></span><span id="page-9-0"></span>Configuring the HPCA Agent Installation Service

To configure the HPCA agent installation service, follow these steps:

- 1 Open the HPCA Administrator CSDB Editor.
- 2 In the HPCA Administrator CSDB Editor, go to **Options** → **Advanced** tab, and select **Show Edit Replace and Add Component options for File type components**.
- 3 Locate the default Install.ini file whose contents you want to modify in the CSDB.
- 4 Right-click the Install.ini in the tree view. A shortcut menu opens.
- 5 Select **Edit this Component** from the shortcut menu.
- 6 The Editor Selector for Install.ini dialog box opens. Use this dialog box to select the resident editor you want to use to make the changes to this file. For example, select **Notepad** to open the Install.ini file with Notepad.exe.

For details about the parameters in Install.ini, see the *HPCA Application Manager and Application Self-service Manager Installation and Configuration Guide*.

For more information on the **Edit this Component** command, see the *HPCA Administrator User Guide*.

7 Connect the service to the appropriate users for distribution.

For more information, see the *HPCA Application Manager and Application Self-service Manager Installation and Configuration Guide*.

After the service is distributed to a user and the HPCA agent upgrade is complete. The service will no longer be available to the user and is automatically removed from the HPCA agent desktop. There is a ZSTOP expression in the HPCA agent upgrade (ZSERVICE) instance that evaluates to TRUE after the HPCA agent is upgraded. Once this expression evaluates to TRUE, the temporary service folder and the HPCA agent installation files are removed.

# <span id="page-11-0"></span>2 Migration Scenarios

This chapter includes migration scenarios for:

- HPCA agent 7.80 Non-Lockdown to HPCA agent 7.90 Non-Lockdown mode.
- HPCA agent 7.80 Non-Lockdown to HPCA agent 7.90 Lockdown mode.
- HP CM agent 5.11.4 / HPCA agent 7.8.1 Lockdown to HPCA agent 7.90 Lockdown mode.
- HP CM agent 5.11.4 / HPCA agent 7.8.1 Lockdown to HPCA agent 7.90 Non-Lockdown mode.

## Migrating HPCA agent 7.80 Non-Lockdown to HPCA agent 7.90 Non-Lockdown Mode

The HPCA agent 7.80 can be migrated to HPCA agent 7.90 with Non-Lockdown mode through a simple upgrade. For information on the upgrade steps, see [HPCA Agent Upgrade](#page-7-0)  [Process on page 8.](#page-7-0)

## Migrating HPCA agent 7.80 Non-Lockdown to HPCA agent 7.90 Lockdown Mode

When migrating from HPCA agent 7.80 with Non-Lockdown mode to HPCA agent 7.90 with Lockdown enabled mode, make sure you set the Lockdown parameters in the [Properties] section of the Install.ini file. The Lockdown parameters are:

[Properties] LOCKDOWN=Y LOCKDOWNSCRIPT=<*Customized-Script*>

HP provides a sample file, setacls.bat that contains sample statements that you can use to create a customized script. The customized script is used to set the Access Control Lists (ACLs) to the agent folders in the HPCA environment. Ensure that the customized script is in the same directory as the Install.ini and setup.exe files.

You can now migrate to HPCA agent 7.90. To upgrade the agent, see [HPCA Agent Upgrade](#page-7-0)  [Process on page 8.](#page-7-0)

Migrating the User Data to the User Profile

After the successful agent upgrade, you need to transfer the user data to the respective user profiles. You can retain the user data in the respective user profiles by running the secure\_migrate.tcl script.

To migrate the user data to the respective user profiles, follow these steps:

1 Copy the secure\_migrate.tcl file from Media\client\default\win32 to the IDMSYS folder.

<span id="page-12-0"></span>From the command line, run the following command: **nvdkit secure\_migrate.tcl -** 2 **idmusr <***User-Folder-path***> -usrmsi <***User-Msi-Folder-path***>**

**On Windows Vista, Windows 7** and **Windows 2008 Server** the *User-Folder-path* is

C:\Users\*<username>*\AppData\Local\HPCA\Agent

**On Windows 2000**, **Windows XP**, and **Windows 2003 Server the** *User-Folderpath* is:

C:\Documents and Settings\*<username>*\Local Settings\Application Data\HPCA\Agent

You can move the data objects of all the users at the same time by replacing the *<username>* with the value **ZUSERID** in the above mentioned paths.

The *User-Msi-Folder-path* is the IDMUSRMSI path

IDMUSRMSI="c:\Program Files\Hewlett-Packard\HPCA\Agent\usermsi"

The secure migrate.tcl script automatically reads all the data objects in the IDMROOT folder, C:\Program Files\Hewlett-Packard\HPCA\Agent\Lib, for each user and moves the data objects to the user profile set in the script.

On **Windows 2000**, **Windows XP**, and **Windows 2003 Server**, the Administrator user contents are moved to:

```
C:\Documents and Settings\Administrator\Local Settings\ 
Application Data\HPCA\Agent
```
On **Windows Vista, Windows 7** and **Windows 2008 Server**, the Administrator user contents are moved to:

C:\Users\Administrator\Appdata\Local\HPCA\Agent

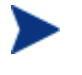

If you need to run the customized script for setting ACLs as well as the secure\_migrate.tcl script, you can append the contents of the secure migrate.tcl script to the customized script. Use this customized script in the **LOCKDOWNSCRIPT** parameter in the [Properties] section of the Install.ini file.

## Migrating HP CM agent 5.11.4 / HPCA agent 7.8.1 Lockdown to HPCA agent 7.90 Lockdown Mode

Perform the following steps before migrating to HPCA agent 7.90 in Lockdown enabled mode

#### Modifying the Installation Directory

The INSTALLDIR value in the [Properties] section of the Install.ini file of HPCA 7.90 needs to be modified with the installation directory path of the existing installation.

For example, in HP CM 5.11, the agent installation directory is  $C:\Per">\$ Files\Hewlett-Packard\CM\Agent, whereas in HPCA 7.90, the default installation directory is C:\Program Files\Hewlett-Packard\HPCA\Agent. So when migration to HPCA 7.90, change the INSTALLDIR value needs to be modified to  $C:\Per\gamma$ Files\Hewlett-Packard\CM\Agent so that the installer reads the new value and does not initiate a fresh installation.

In HPCA 7.80, if you have used a non-default path for installation, update the [Properties] section of the Install.ini file for INSTALLDIR value with that path location.

#### Retaining ACL Settings

In HP CM 5.11.4 and HPCA 7.8.1, Lockdown mode is enabled using the setsecure.bat file. This batch file performs two functions:

- Enables lockdown mode
- Sets Access Control Lists (ACLs) to the agent folders.

The setsecure.bat file contains sample statements that you can use to create a customized script to set ACLs.

Before migrating to HPCA agent 7.90 in Lockdown enabled mode, perform the following steps:

- 1 Copy the customized script you had previously created for HP CM 5.11.4 or HPCA 7.8.1 to the folder Media\client\default\win32. The contents of this folder are delivered to the target device during remote deployment.
- 2 Set **LOCKDOWN=***Y* in Install.ini file of HPCA 7.90 to enable Lockdown.
- 3 Set **LOCKDOWNSCRIPT=**<*Customized-Script*>.

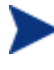

In HPCA 7.90, do not use setsecure.bat and setacls.bat in the **LOCKDOWNSCRIPT** parameter.

### Retaining User Contents after Upgrade

In HPCA 7.90, the default value for IDMUSR in Install.ini file is CSIDL\_LOCAL\_APPDATA\HPCA\Agent. The Install.ini file uses the IDMUSR parameter to create user specific contents in the respective user profiles folders on the target device. During migration, set the IDMUSR value in the latest version to the IDMUSR value used in the previous version of agent installation. You must modify the [Properties] section of Install.ini file of HPCA 7.90 for IDMUSR to retain the user contents after a successful upgrade.

For example, in HPCA 7.80, the value of IDMUSR is CSIDL LOCAL APPDATA\CM\Agents, and the user profiles are created within the \CM\Agents folder structure. If the IDMUSR value is not retained while upgrading to HPCA agent 7.90, the Install. ini file will create user profiles within the \HPCA\Agents folder structure. Therefore, even if the migration is successful, the user data is not retained.

### Updating the Registry for NVD. INI file Location

In a Non-Lockdown enabled mode, the NVD.INI file resides in the IDMROOT folder, C:\Program Files\Hewlett-Packard\HPCA\Agent\Lib. The NVD.INI file location saved in the registry file is HKEY\_LOCAL\_MACHINE\Software\Novadigm\Radia\Settings\INIPath.

When the Lockdown mode is enabled, the NVD. INI file is moved from the IDMROOT folder to the IDMSYS folder, C:\Program Files\Hewlett-Packard\HPCA\Agent. After the NVD.INI file is moved, it is no longer available to the user.

After the Lockdown mode is enabled, the location of the NVD.INI file is changed to the IDMSYS folder however the IDMROOT folder's path is retained in the registry file. When migrating to HPCA agent 7.90 in Lockdown enabled mode, update the registry file to reflect the new location of the NVD.INI file. This prevents a new installation of the HPCA agent.

<span id="page-14-0"></span>You can use any one of the following methods to ensure that the registry contains the correct location of the NVD.INI file.

### **Method 1**

Modify the registry using command line or batch mode (preferred method)

- 1 Create an updateINIpath.txt file with the following content, **HKEY\_LOCAL\_MACHINE\SOFTWARE\Novadigm\Radia\Settings INIPath = REG\_SZ "C:\PROGRA~1\HEWLET~1\HPCA\Agent\"**
- 2 From the command line, run the command **regini updateINIpath.txt**. You can also run this command on all the target devices before the upgrade.

### **Method 2**

Make sure that the NVD. INI file resides in both the IDMSYS and the IDMROOT folder. You can write a script to copy the NVD. INI file from the IDMSYS folder to IDMROOT folder.

### **Method 3**

Uninstall the existing agent and then install the HPCA agent 7.90 with Lockdown enabled mode. Only the SYSTEM or an Administrator user can uninstall the HPCA agent.

## Migrating HP CM agent 5.11.4 / HPCA agent 7.8.1 Lockdown to HPCA agent 7.90 Non-Lockdown Mode

To migrate to HPCA agent 7.90 with Non-Lockdown mode:

- 1 Uninstall the existing agent from the target device.
- 2 Install the HPCA agent 7.90 without setting the Lockdown parameters in the [Properties] section of the Install.ini file.

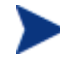

Migration of Lockdown enabled HP CM 5.11.4 agent / HPCA 7.8.1 agent to HPCA agent 7.90 with Non-Lockdown mode is not supported.

# <span id="page-15-0"></span>Index

default directories, 8, 9 HPCA agent, 8 HPCA Configuration Server, 9 document changes, 3 dotnet directory, 6, 7 HPCA agent, 6, 8 default directories, 8 HPCA Configuration Server default directories, 9 HPCA documentation, 6 HPCAE-MgmtApps.msi, 7 Install.ini, 6, 7 Microsoft .NET runtime, 6 platform support, 6

radconct.exe, 8 Samples directory, 7 setup.exe, 7 supported platforms, 6 TCP/IP, 6 upgrade process, 7 upgrdmaint.exe, 7, 8 ZCREATE method, 8 zedmams, 9 zedmams.log, 9 ZSERVICE, 10 ZSTOP expression, 10

## We appreciate your feedback!

If an email client is configured on this system, by default an email window opens when you click on the bookmark "Comments".

In case you do not have the email client configured, copy the information below to a web mail client, and send this email to **ca-docfeedback@hp.com**

**Product name:**

**Document title:**

**Version number:**

**Feedback:**